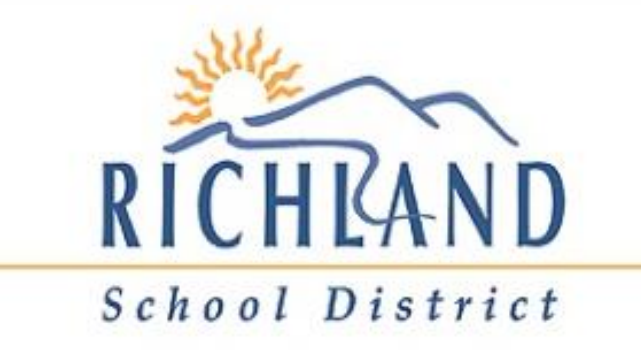

# PROFESSIONAL DEVELOPMENT SYSTEM

**A GUIDE TO USING THE SYSTEM**

# What is the Professional Development System (PDS)?

- **If is a web-based Professional Development System** (PDS) where you can:
	- **D** Look for courses
	- Register for courses
	- Complete course evaluations online
	- **Print a single Transcript that displays all** completed clock hours from this system (August 1, 2019 forward)
	- All with on-screen detailed instructions!

#### How do I access the PDS program?

• On the District web site [\(www.rsdu.edu\)](http://www.rsdu.edu/) - Hover over Employees and click on Clock Hours.

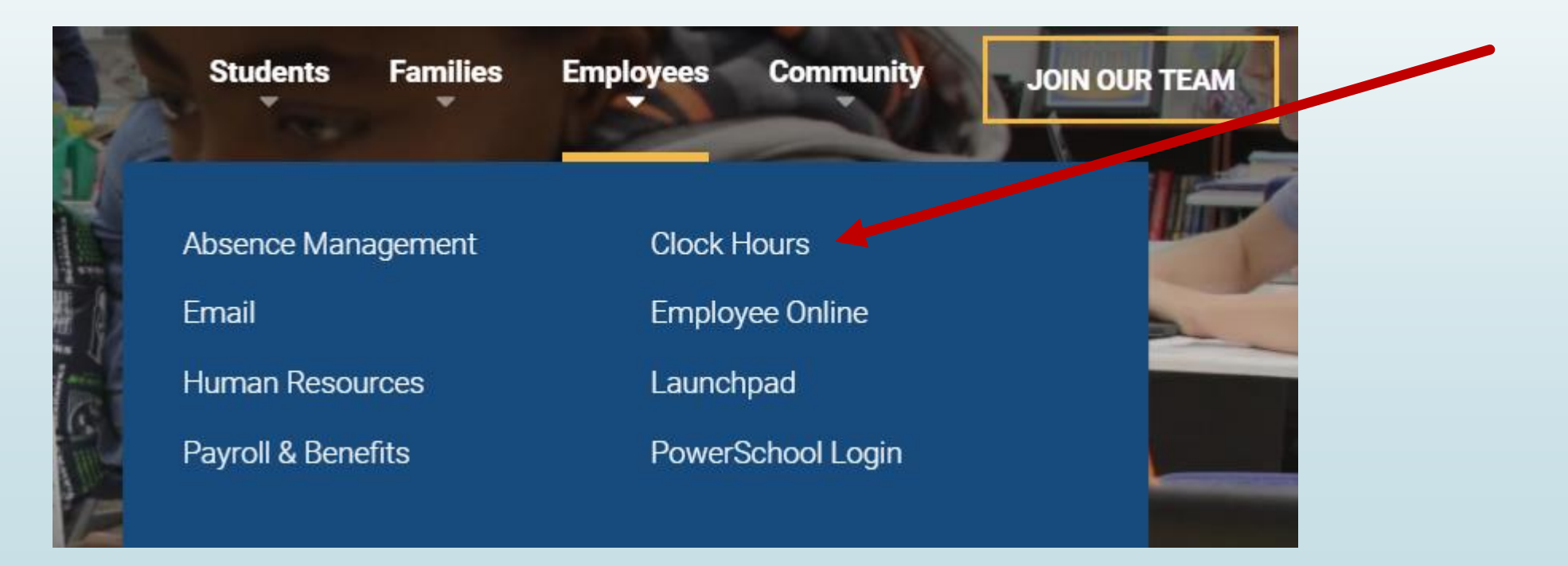

### LOG INTO THE SYSTEM

 **If you have not yet activated your account, refer first to those instructions that were emailed out or go to the home page and find those instructions under quick links.** 

**All Employees have an account in the system. Click login to begin!**

*Do not create a new account.*

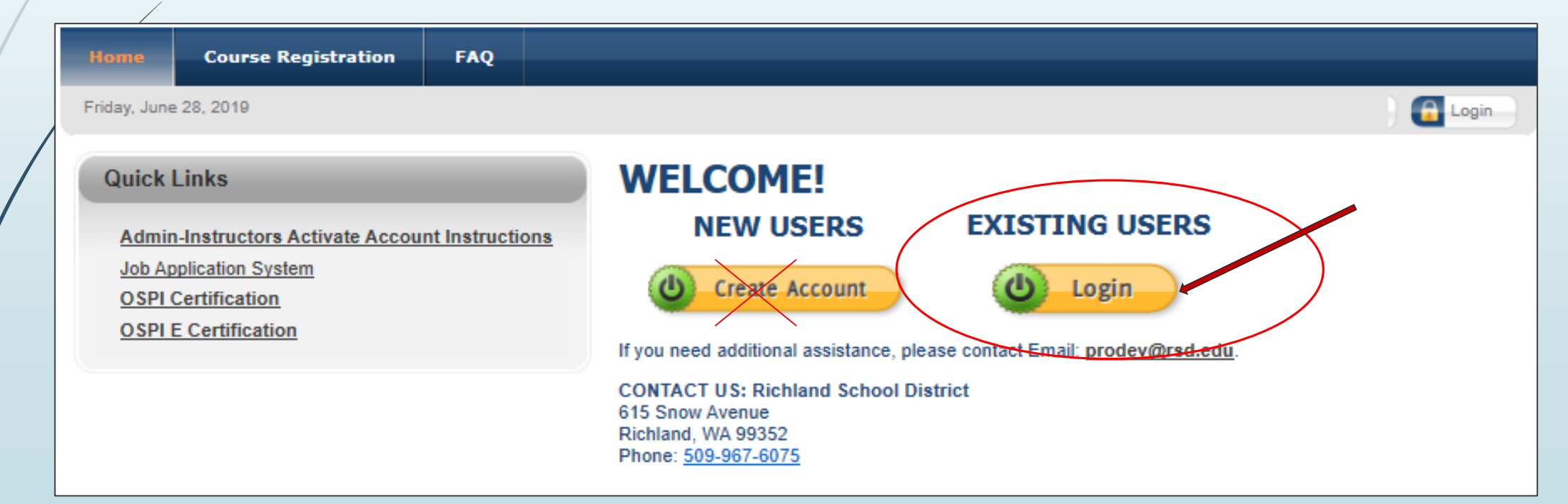

#### Enter Your Email and Password

- 1. Enter your Email Address.
- 2. Enter your Password.
- 3. Click LOGIN
- Password. If you know your email address but not your password, then enter your email address and click the SEND PASSWORD button. It will be sent to your email address.

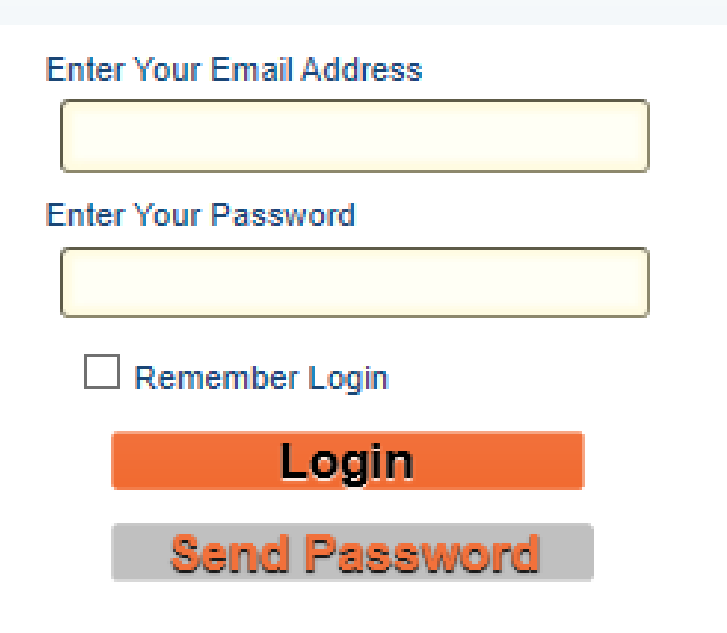

### COURSE REGISTRATION

- Click on Course Registration on the main menu.
- You will see a list of available courses.
- Instructions are on the screen to filter by date or other search criteria.
- Click the REGISTER button to register for a course. If it is a single session you will be directed to the next page. If it is a multiple session course you will see the available sessions where you can click Register ALL or select sessions.

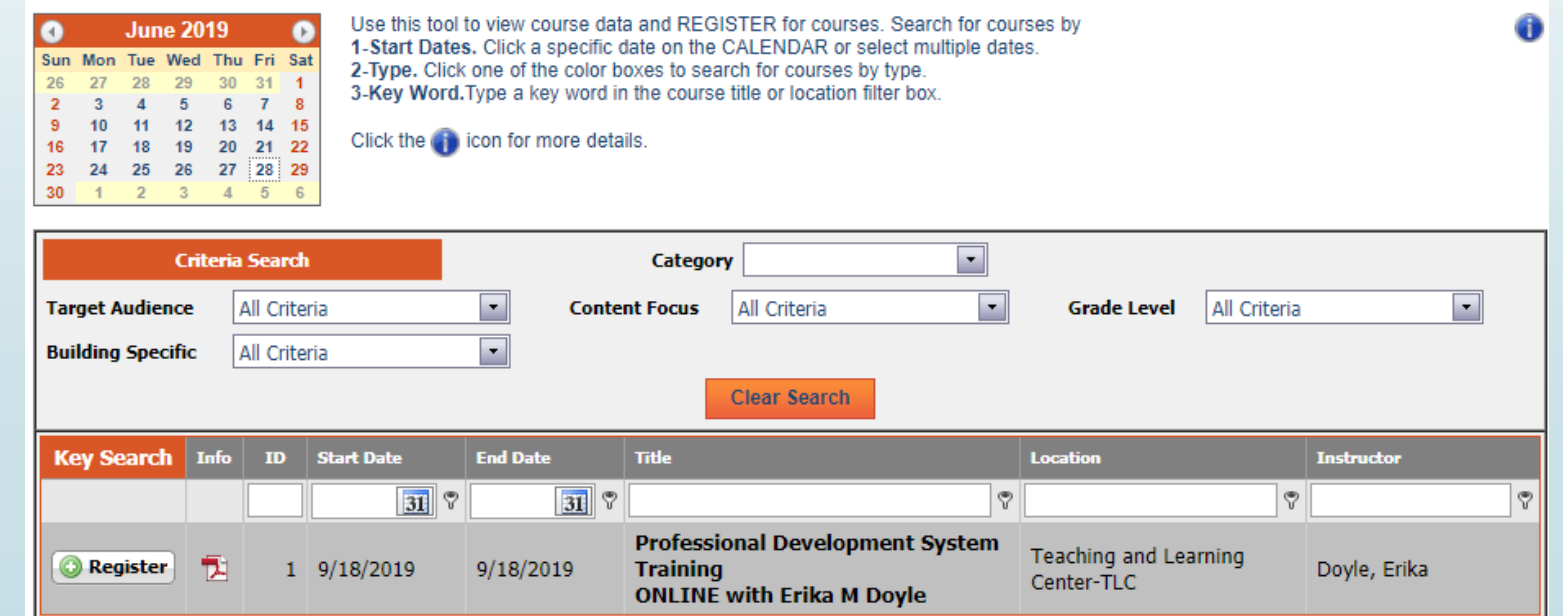

#### COURSE REGISTRATION - CONFIRM

- After you click REGISTER you will see a screen to confirm the course information. Review this information.
- $\blacktriangleright$  If a WAIT LIST exists, it is shown You can still register as the system has an automated tool. If a person cancels and you are next on the wait list you will then be enrolled and receive an email confirmation.
- Click Submit Registration to finish.

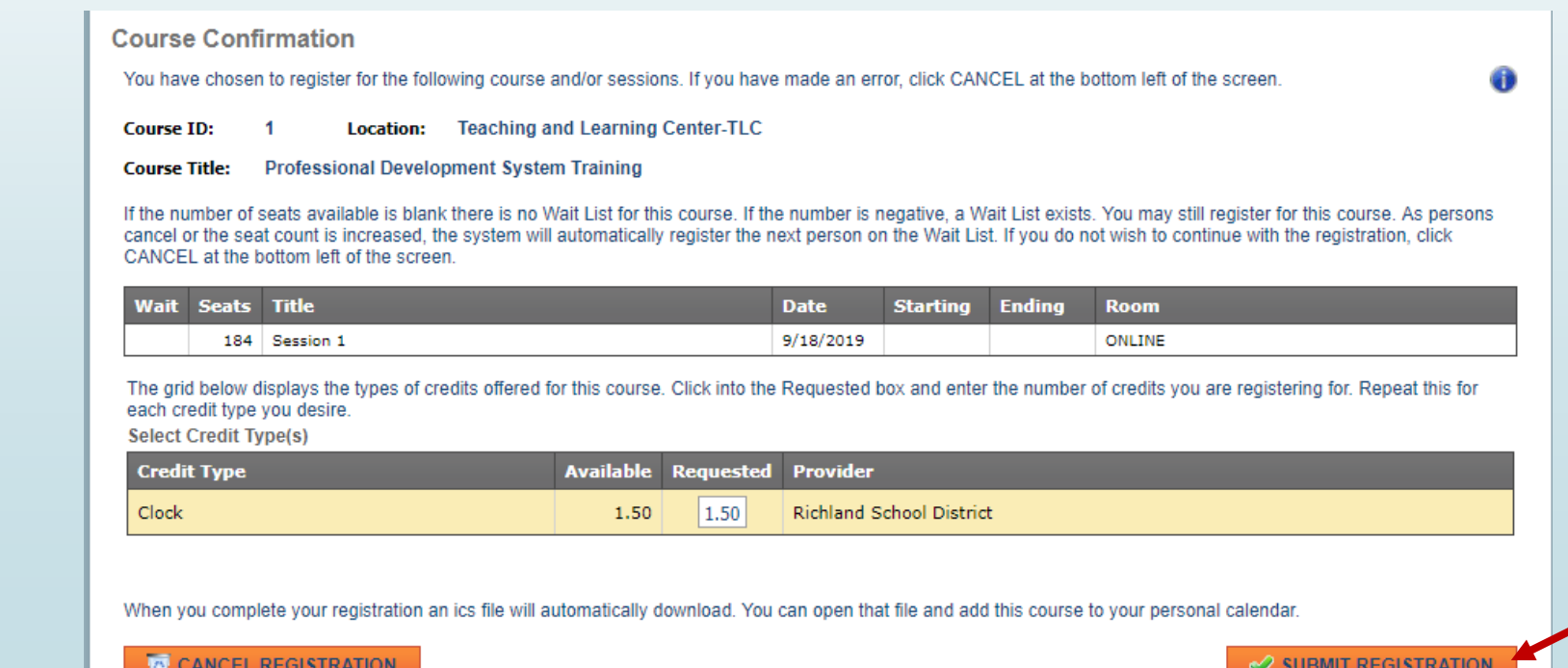

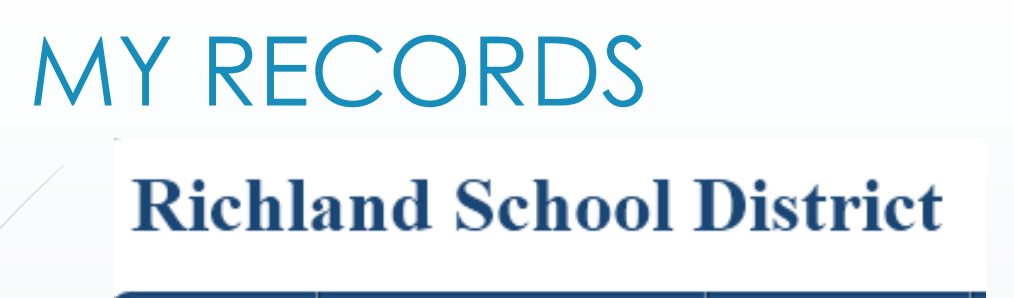

Home **Course Registration** 

When you click My Records from the main menu, tabs will appear with menu options:

**My Records** 

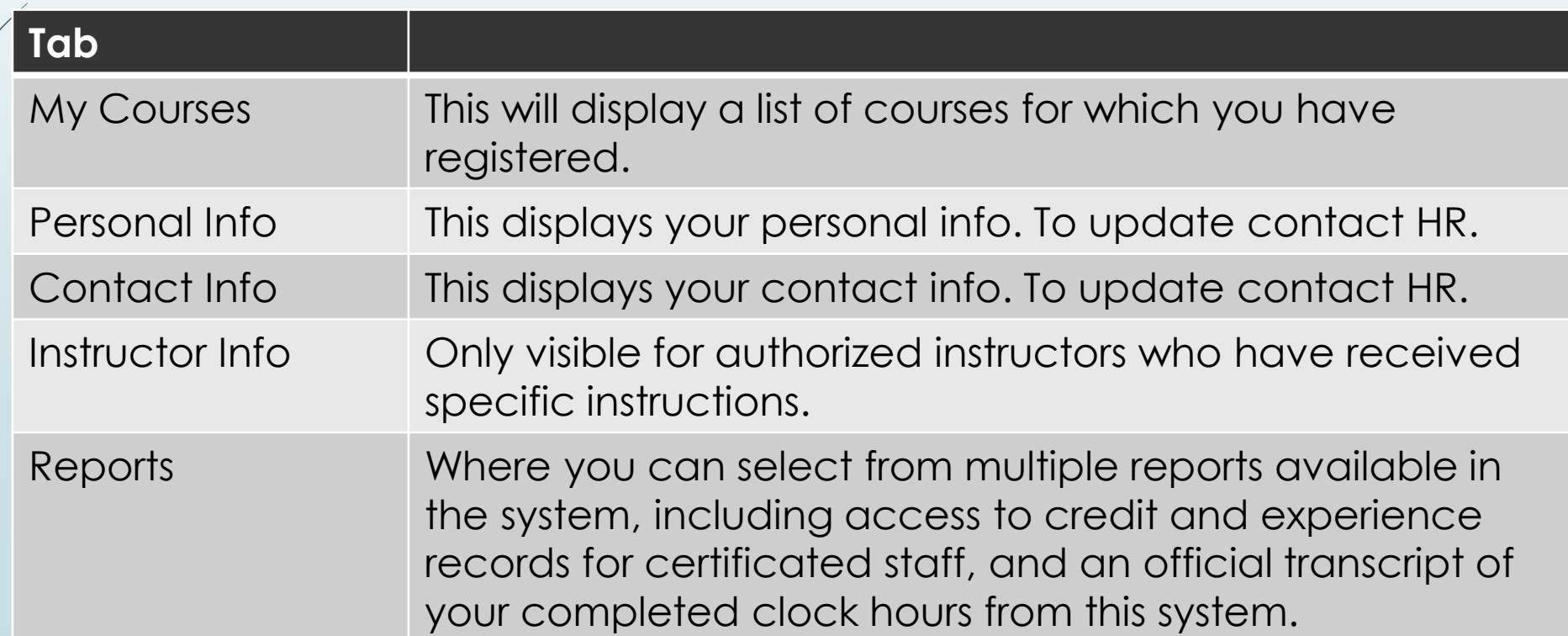

# Course Registration - Complete

- Once your click Submit Registration the next screen will confirm your registration and provides buttons for you to continue in the system or log out.
- $\blacksquare$  It is recommended that you go to My Records, My Courses to view a list of courses for which you have registered.

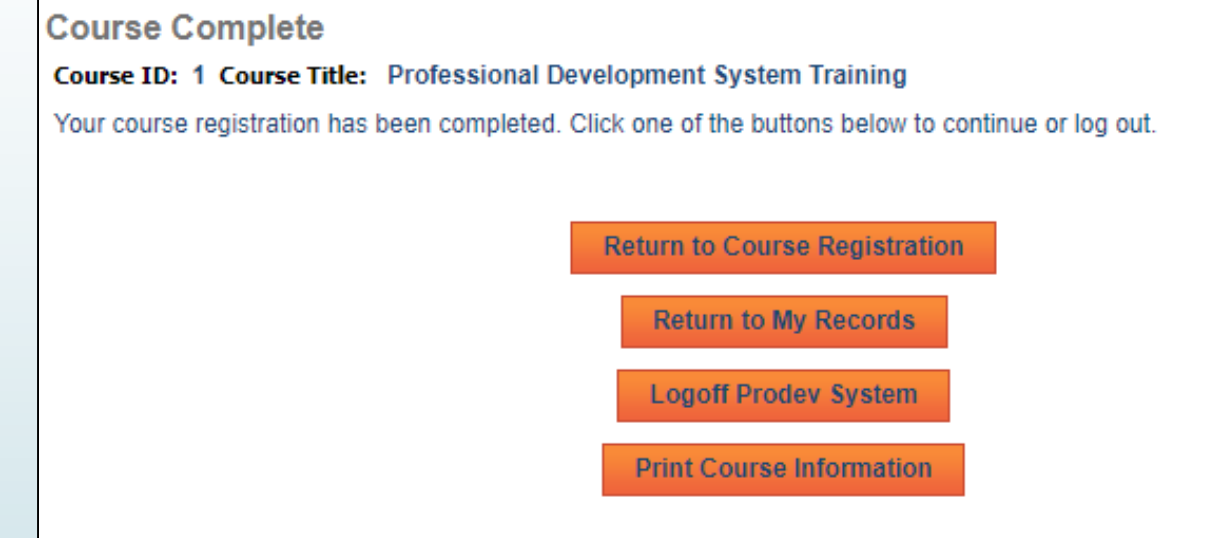

Your course registration has been completed. Click one of the buttons above to continue or logout.

### MY COURSES

- $\blacksquare$  This menu displays all of the courses for which you have registered, where you can view a course detail report, complete the course evaluation, email the instructor and view information about the course.
- Click the icons for that action.
- Up until the start date of a course you can click CANCEL to cancel a registration.

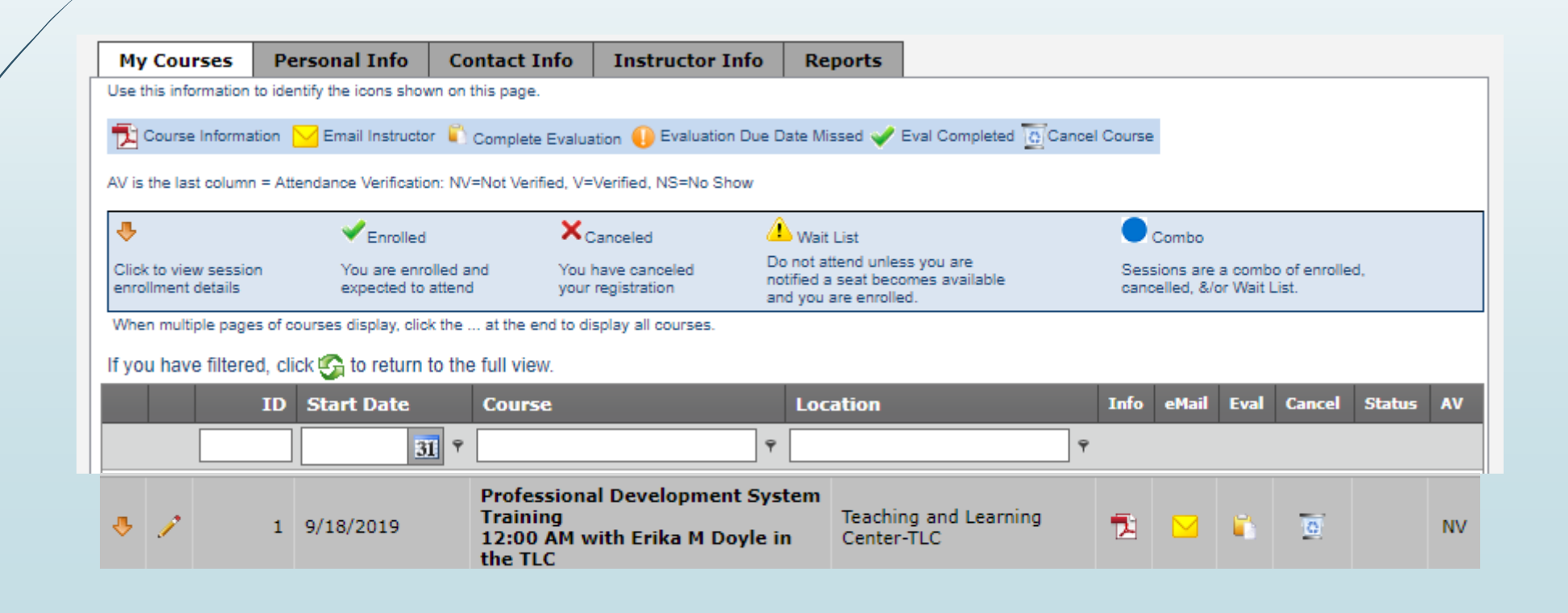

# MY COURSES - EVALUATION

- By Washington State WAC & OSPI Rules, a participant cannot receive clock hours for a course unless the evaluation has been completed.
- You will have ten (10) days from the last date of the course to complete your evaluation.
- The evaluation is done on line in My Records, My Courses.
- Click the icon in the EVAL column to open, complete and submit the evaluation.
- The icon will not appear until the last date of the course.
- If you hover over the icon it will display the due date.
- **If you miss the due date, you are not eligible for clock hours for that course.**

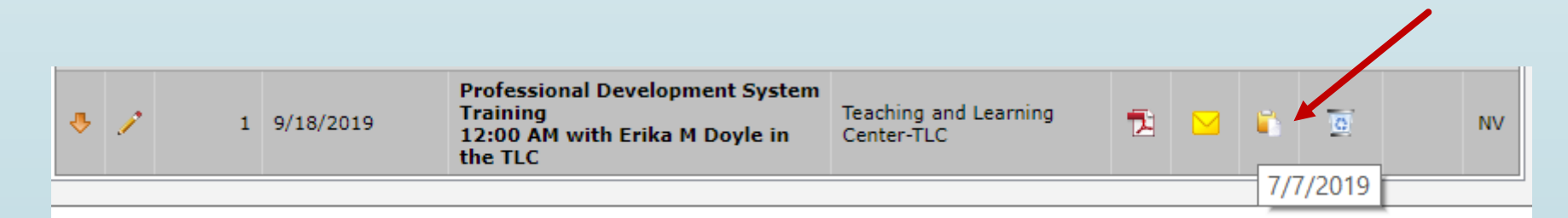

#### REPORTS

- **Click into the drop down box and select the desired report.**
- Click Preview to view the report. Watch for a pop-up blocker the first time you view a report.

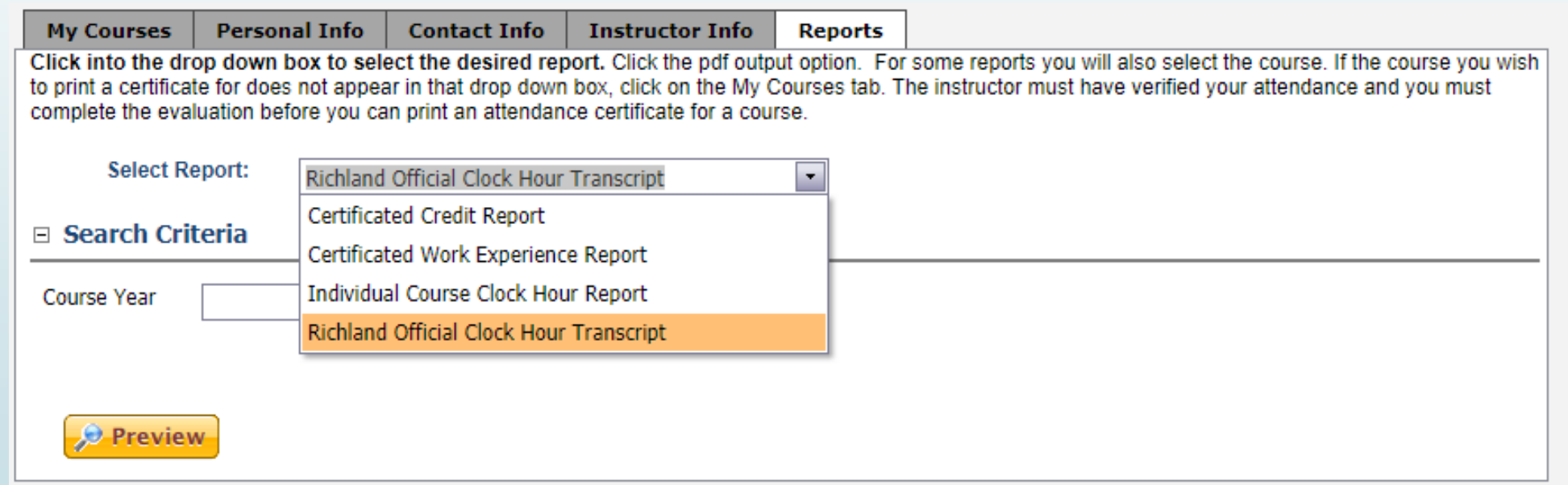

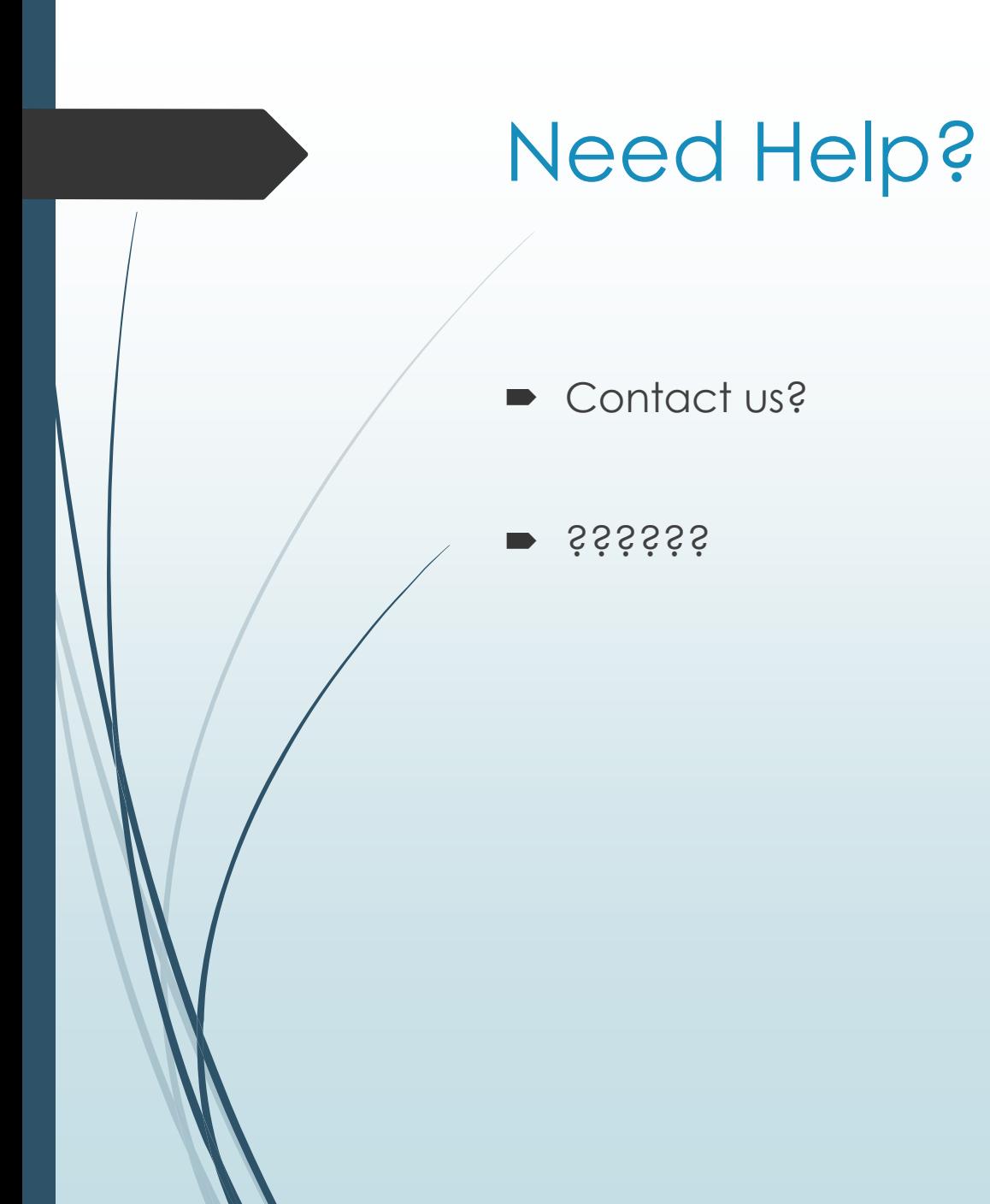